# ACCESS WORKDAY

You can access Workday via the following options:

#### **Within Cabrini**

- **1.** When logged in to a Cabrini computer, you will find a w Workday logo on the desktop. Click this link to launch the Workday application. This will launch Workday, signed in to the same profile that is logged in to the computer.
- **2.** Or, click on the link below to launch Workday on your computer's default web browser:

<https://wd3.myworkday.com/wday/authgwy/cabrini/login.htmld>

#### **Outside Cabrini**

- **1.** Use the same link to log in from a computer outside Cabrini: <https://wd3.myworkday.com/wday/authgwy/cabrini/login.htmld>
- **2.** This link can also be found on the STAFF page at [www.cabrini.com.au.](http://www.cabrini.com.au/)
- **3.** You will be required to enter the following details to login:
	- **a.** Username Your Cabrini Email
	- **b.** Password Your Cabrini Password

We recommend accessing Workday with Google Chrome.

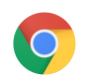

## VIEW PAYSLIPS

- **1.** Click the **cloud or photo** in the top right of the screen,
- **2.** Then, click on **your name** (View Profile).

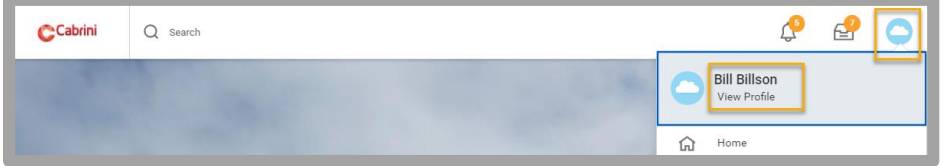

- **3.** In your Profile page, click the **Pay** tab on the left-hand side.
- **4.** Click into the **Payslips** tab at the top of the page.

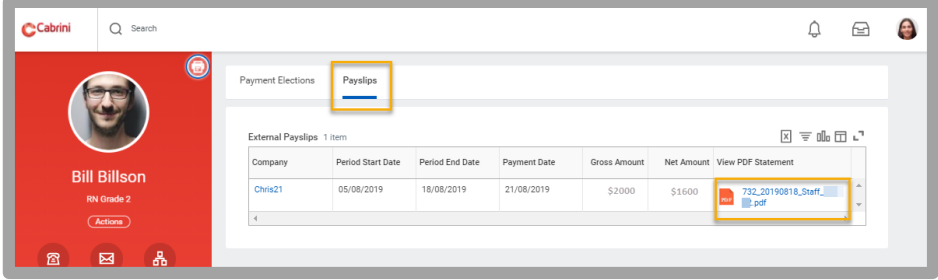

**5.** Click the PDF link to view a copy of your payslip; this can be downloaded and/or printed.

### SHORTCUT TO PAYSLIPS

Type **Payslip** into the search bar, then click **My Payslips**.

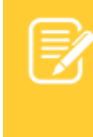

**Note:** Only payslips issued after 21 August '19 will be visible in Workday. To view/print previous payslips, please contact Payroll on 9605 5477.

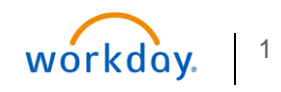

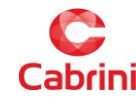